## How to Create a Conker Assignment in Canvas

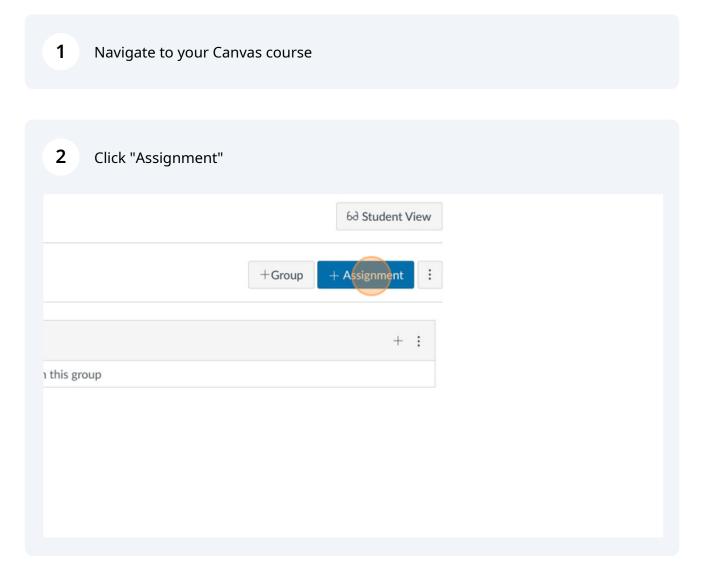

Scribe

| 3 | Select 'External Tool' as Submission Type |  |
|---|-------------------------------------------|--|
|   |                                           |  |

| ies         | ø | Assignment Group | Assignments                                                                                                    | ~ |
|-------------|---|------------------|----------------------------------------------------------------------------------------------------|---|
| s<br>Button | ø | Display Grade as | Points <ul> <li>Do not count this assignment towards the final grade</li> </ul>                                                                                                    | ~ |
| rations     |   | Submission Type  | External Tool<br>External Tool Options                                                                                                    |   |
|             |   |                  | Enter or find an External Tool URL         Image: state of the state of the st | l |

| 4 Click        | k "Find"                                                                 |  |
|----------------|--------------------------------------------------------------------------|--|
|                | <ul> <li>Do not count this assignment towards the final grade</li> </ul> |  |
| ubmission Type | External Tool                                                            |  |
|                | External Tool Options                                                    |  |
|                | Enter or find an External Tool URL                                       |  |
|                | Load This Tool In A New Tab                                              |  |
| ssion Attempts | Allowed Attempts                                                         |  |
|                | Unlimited ~                                                              |  |

5 Click "Conker"

6

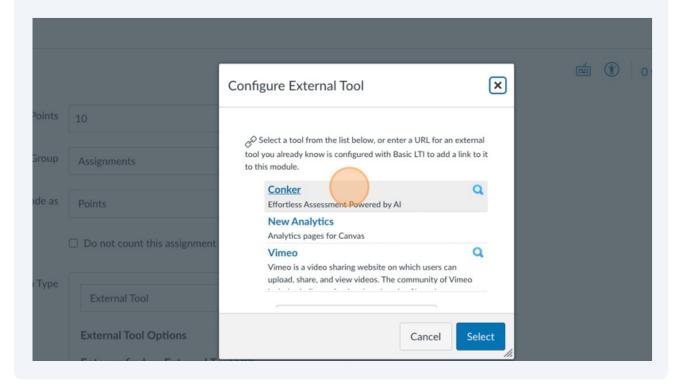

Wait a few moments for your Conker Assignments list to load, then click 'Select' to choose your Assignment.

| source from External Tool |         |       |        | × |  |
|---------------------------|---------|-------|--------|---|--|
|                           |         |       |        | - |  |
| z name                    | Created | Туре  |        |   |  |
| Hair Metal Bands          | Jun 19  | Торіс | Select |   |  |
| ve Word Problems          | Jun 16  | Торіс | Select |   |  |
| ve Word Problems          | Jun 16  | Торіс | Select |   |  |
| ermine the Meaning        | Jun 7   | Topic | Select | * |  |
| port an Argument          | Jun 7   | Topic | Select |   |  |

## Confirm by clicking "Select" back in Canvas.

|                           | New Analytics<br>Analytics pages for Canvas                                           |         |
|---------------------------|---------------------------------------------------------------------------------------|---------|
| s assignment              | Vimeo<br>Vimeo is a video sharing website on<br>upload, share, and view videos. The o |         |
|                           | URL: https://conker.ai/canvas/fo                                                      | orms?fi |
| otions<br>• External Tool | URL                                                                                   | Cancel  |
| nker.ai/canvas/fo         |                                                                                       |         |
| In A New Tab              |                                                                                       |         |
| pts                       |                                                                                       |         |

| 8 | Click "Save & Publish" to make the Assignment immediately available. |
|---|----------------------------------------------------------------------|
|   |                                                                      |
|   |                                                                      |
|   |                                                                      |
|   |                                                                      |
|   |                                                                      |
|   | Cancel Save & Publish Save                                           |
|   |                                                                      |